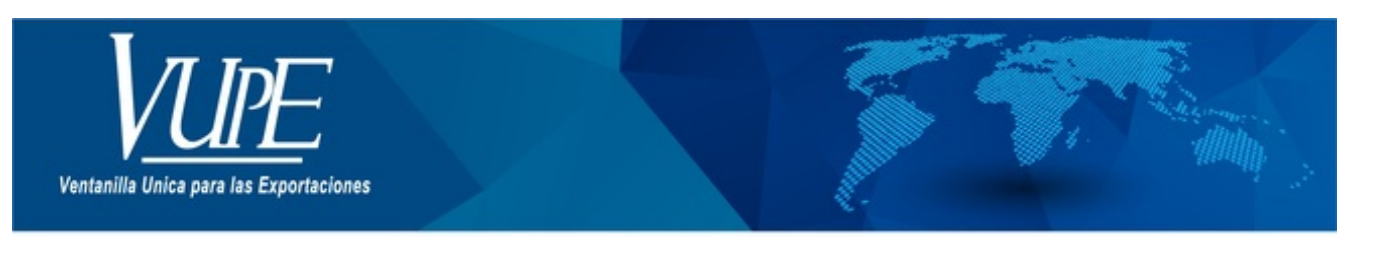

CÓDIGO : VUPE-GD-RE-I-004

**VERSIÓN: 001** 

## ELABORACIÓN DE CÓDIGO DE EXPORTADOR SEADEX WEB

### **1. DESCRIPCIÓN**

Paso 1. Ingresar al portal de VUPE OPA, dirección: <http://vupe.export.com.gt/>

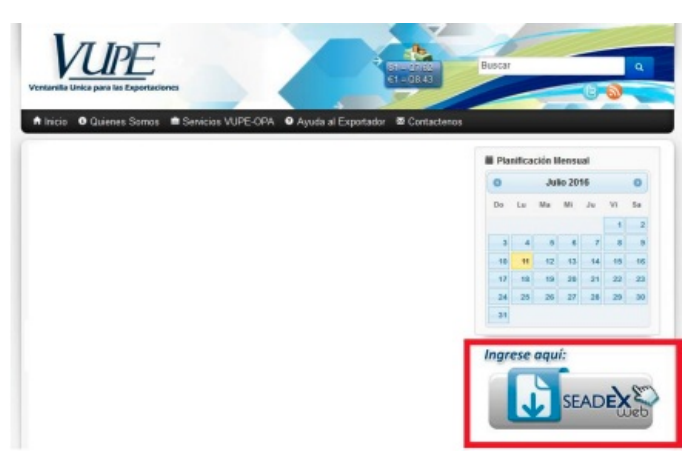

**Paso 2.** Al ingresar debe de seleccionar la opción "Obtener Código de Exportador"

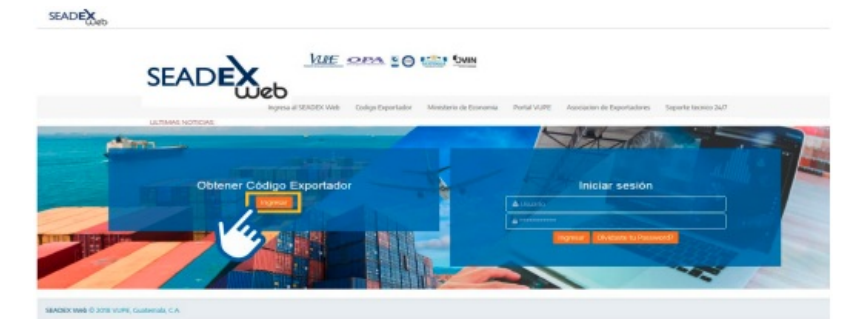

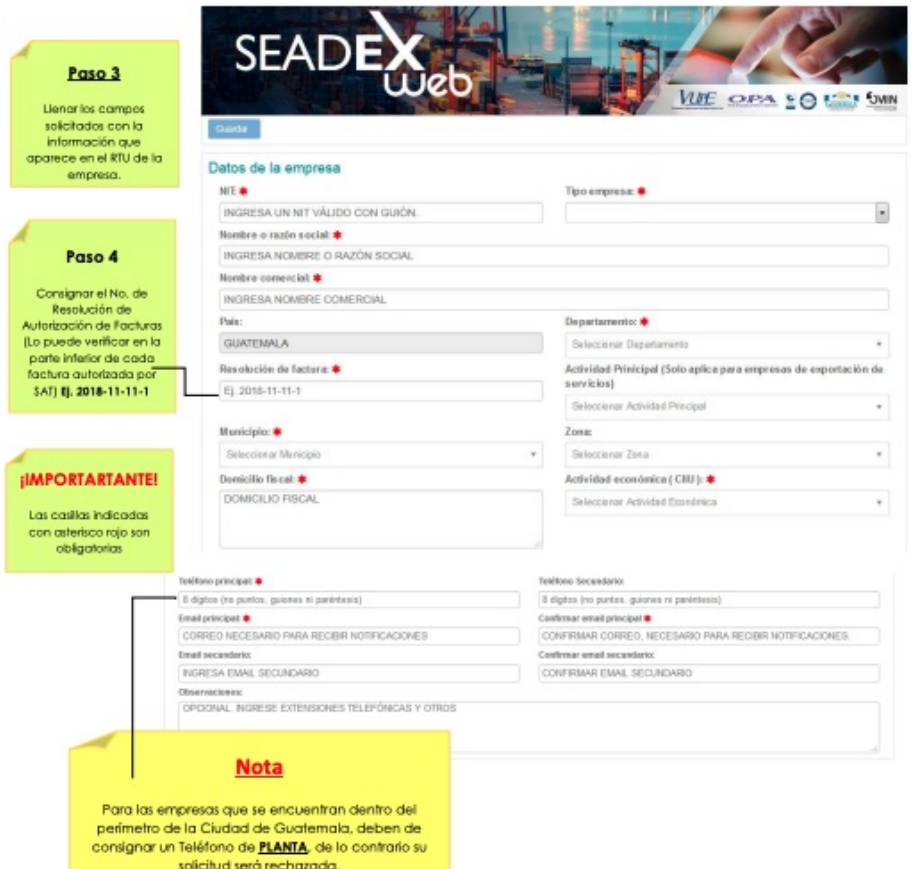

Para agregar los correos electrónicos debe de realizar los siguientes pasos:

1) Dar clic en el botón de editar:

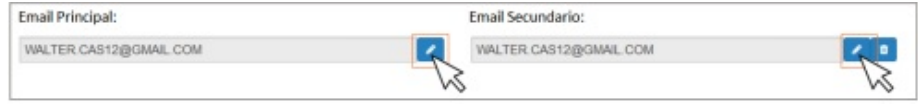

2) A continuación, deberá de ingresar el nuevo Email y dar clic en el botón "Enviar".

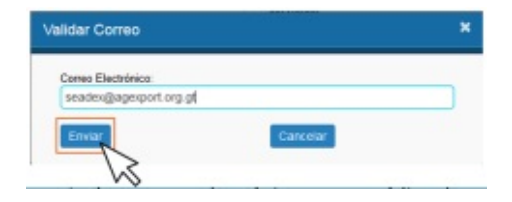

3) El sistema le enviará un correo electrónico, con un código de verificación que deberá de ingresar en el sistema y dar clic en "Aceptar".

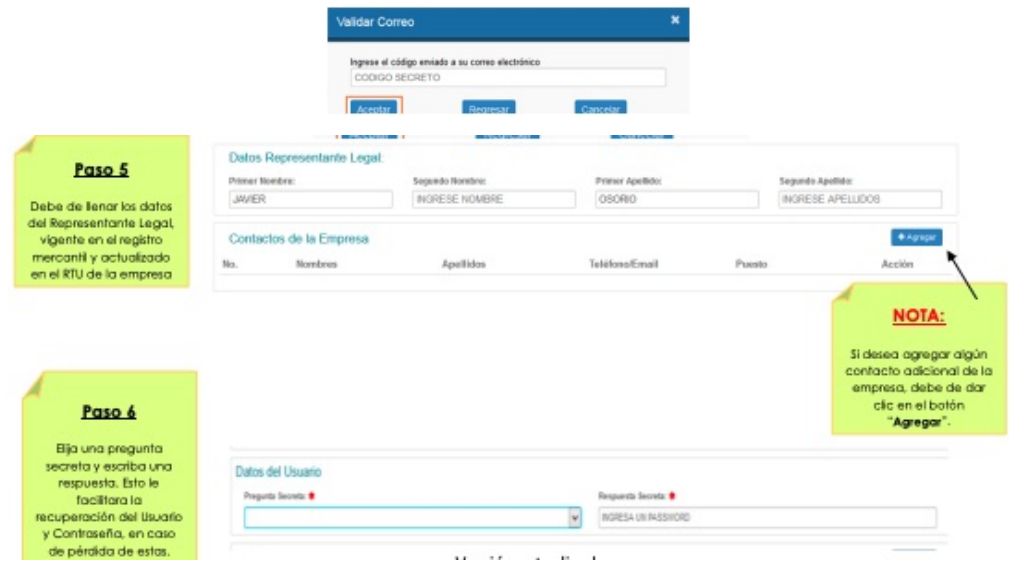

**Paso 7.** Al presionar el botón agregar, se desplegará la siguiente pantalla, en donde podrá ingresar los datos del contacto deseado.

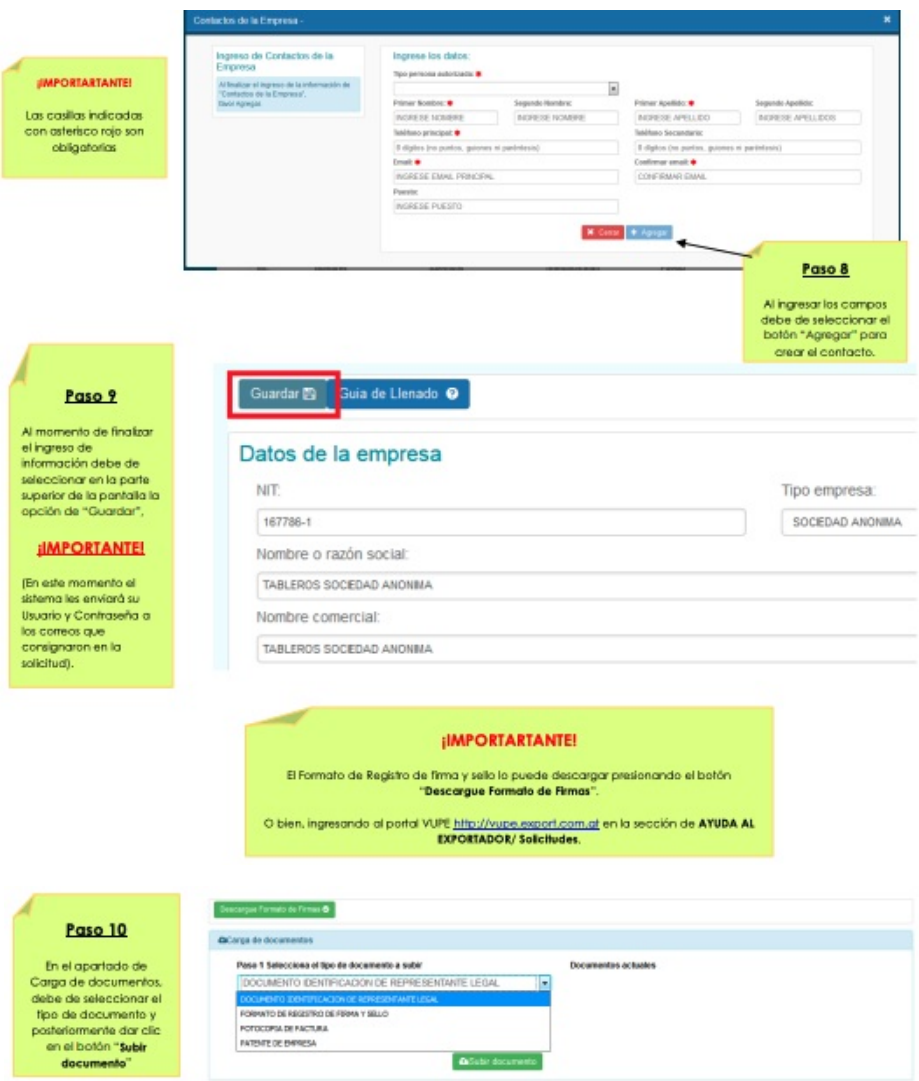

Paso 11. Al finalizar la carga de documentos, debe de seleccionar la opción "Enviar solicitud", que se encuentra en la parte superior. Y con esto finalizar el ingreso de la solicitud de Código de Exportador.

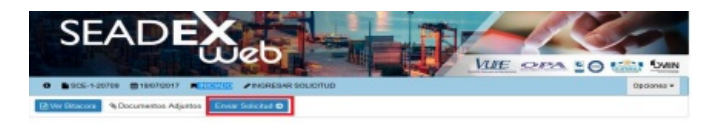

#### **ESTADOS DE LA SOLICITUD**

Existen diferentes estados por los que pasa la solicitud debidamente completa y trasmitida, los cuales pueden ser verificados por el exportador con el usuario y contraseña que recibió al iniciar su proceso, le fueron enviados por medio del correo electrónico, a continuación, detallamos los estados:

**Estado "Iniciado":** Ingreso de solicitud por parte del exportador sin completar la transmisión.

**Estado "Revisión":** Solicitud transmitida y recibida por parte de VUPE, se verifica la información y se trasladara al siguiente estado.

**Estado "Verificación":** En este estado la VUPE se pondrá en contacto con la empresa para verificar la información enviada en un lapso de 3 horas después de transmitida la solicitud, el horario de la verificación es de Lunes a Viernes de 8:00 a 16:00 Horas.

**Estado "Autorizado":** El exportador puede proceder al pago de código de exportador, una vez efectuado el pago activa su código presionando en la opción: Activar Código.

**Estado "Rechazado":** Este estado indica que la solicitud ha sido rechazada. Para verificar el motivo puede ingresar a ver Bitácora, solventar la razón de rechazo y presionar en enviar solicitud para volver a transmitir.

**Estado "Finalizado":** Este estado indica que se ha concluido el proceso de solicitud de código de exportador. Puede imprimir su constancia de Código de exportador presionando en enlaces relacionados "Constancia de Código de exportador".

#### **PAGO Y ACTIVACION DEL CÓDIGO**

Para los pagos de nuestros servicios no se manejan números cuentas bancarias ni boletas de pago, para lo cual debe de indicarle el procedimiento al receptor (la persona que atiende en la ventanilla del banco) a que servicio desea realizar sus pagos.

Para activar el código de Exportador se debe cancelar Q.92.00 al servicio **AUTORIZACION DE EXPORTACION**, en cualquier agencia del **Banco Industrial o Banrural** o bien cancelar en línea con Banco Industrial, BANRURAL, Banco Reformador y Banco G&T Continental, posteriormente a poseer su servicio en línea de su banco.

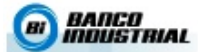

.<br>Para estos pagos no se manejan números cuenta bancarias ni boletas de pago, si cancela en Banco Industrial<br>debe Indicar al receptor (la persona que atlende en la ventanilla del banco) que desea hacer un pago a la<br>fransac

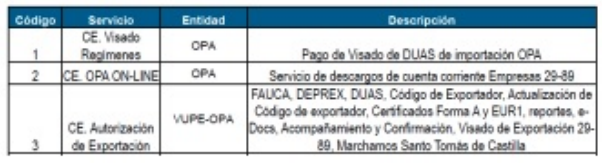

### **Pagos en Banrural:**

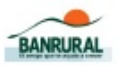

Para estos pagos no se manejan números cuenta bancarias ni boletas de pago, si cancela en BANRURAL<br>debe indicar al receptor (la persona que atiende en la ventanilla del banco) que desea hacer un pago al<br>"Côdigo 210-Gobro

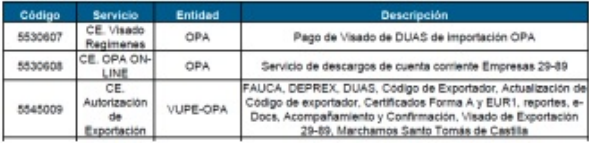

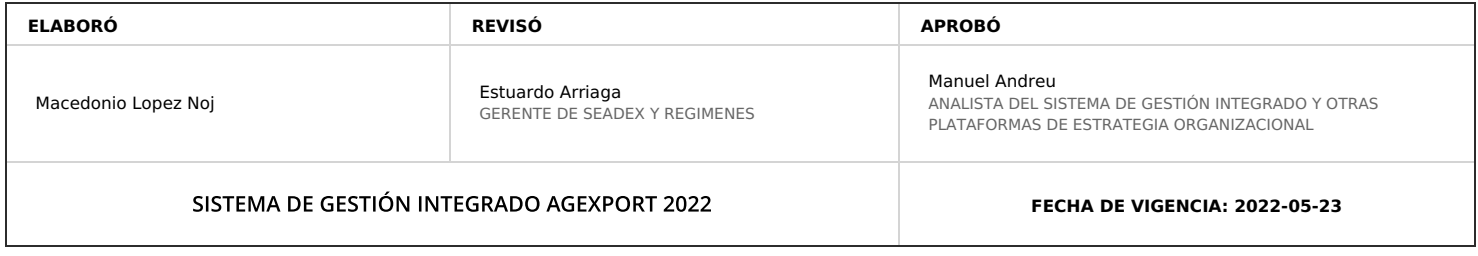

# **HACEMOS DE GUATEMALA UN PAÍS EXPORTADOR**

Paola Salguero @ 2022-08-01, 11:59:35